# **Manual de Cadastro Pessoa Juridica**

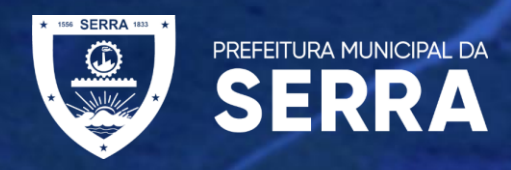

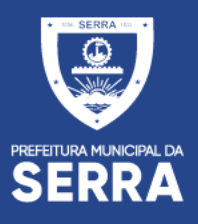

#### **SITE DA PREFEITURA MUNICIPAL DA SERRA**

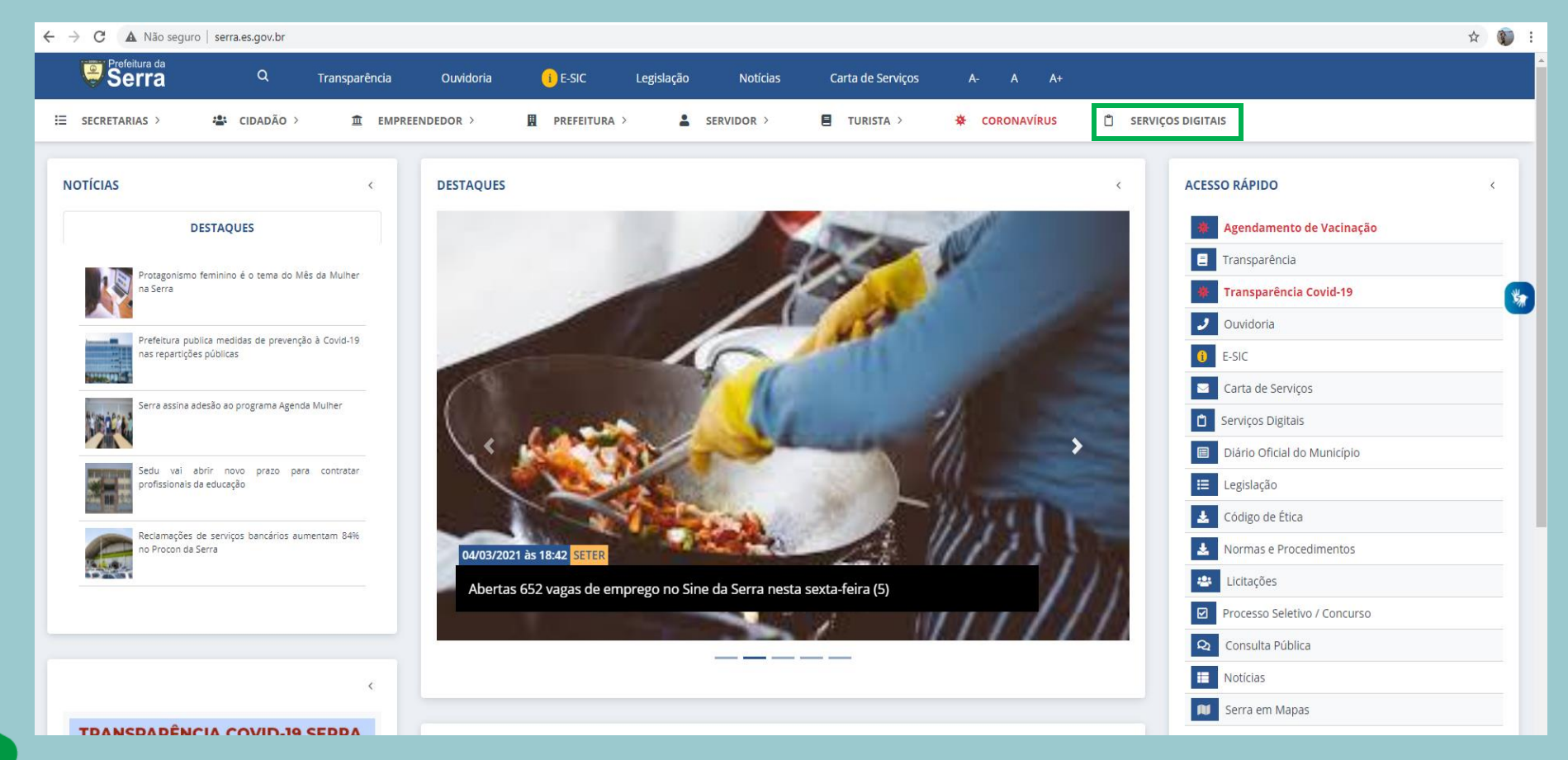

#### ACESSE O SITE DA PREFEITURA E CLIQUE NO MENU SERVIÇOS DIGITAIS

# **http://prefeiturasempapel.serra.es.gov.br/**

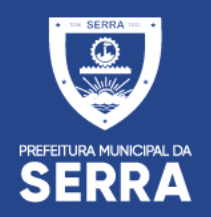

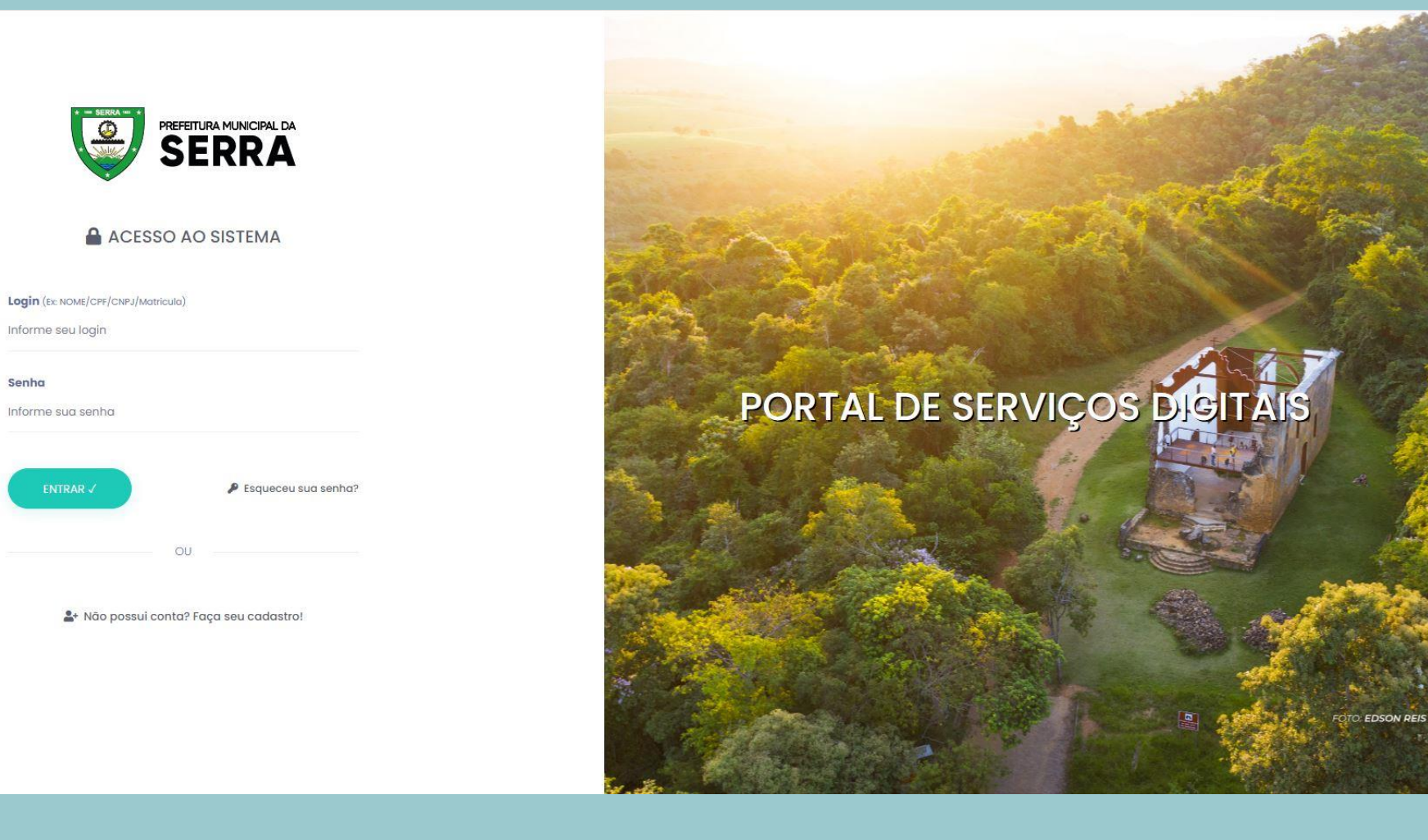

#### **CADASTRO DO PORTAL**

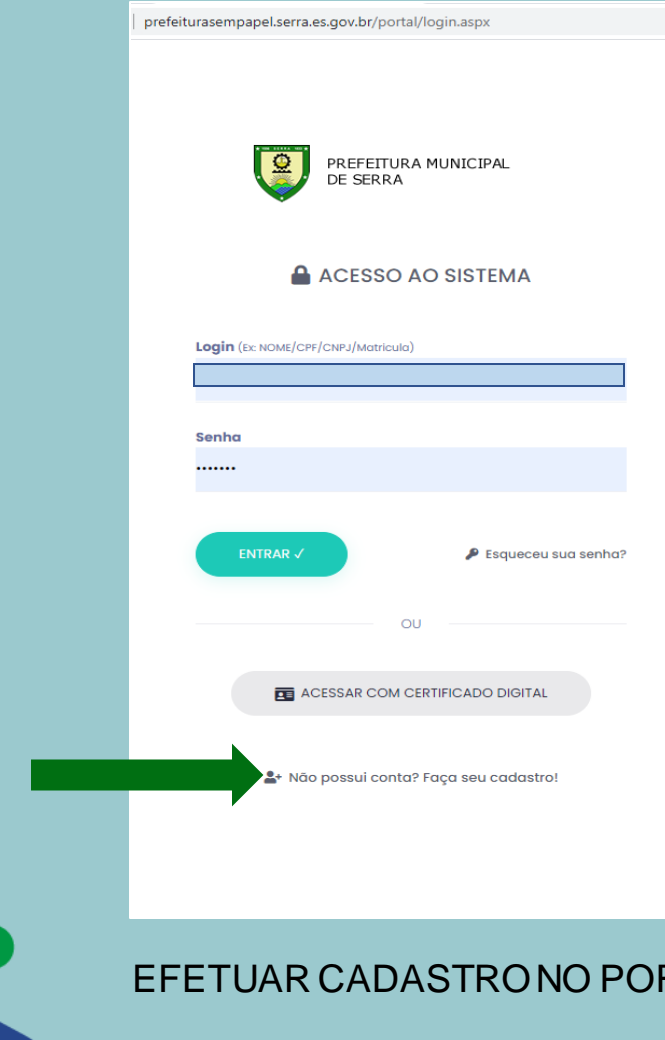

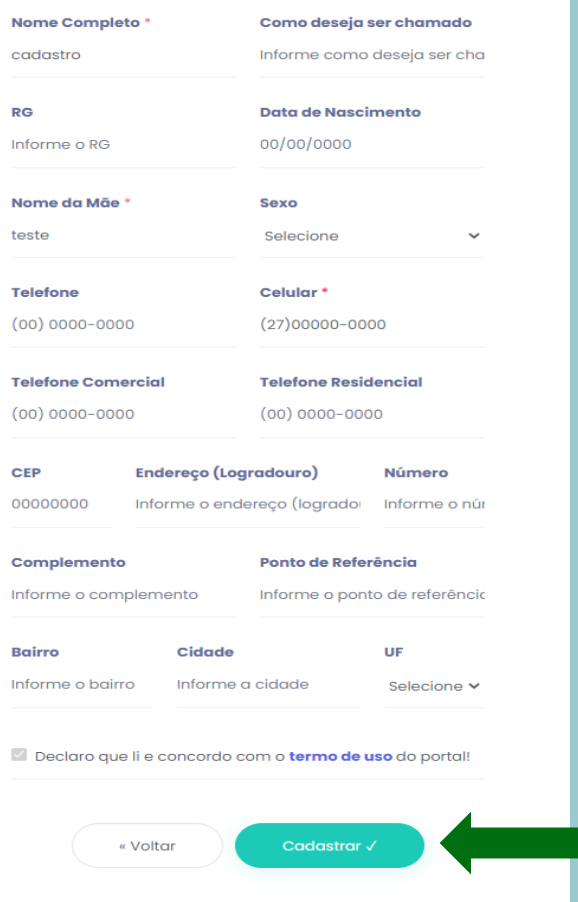

EFETAL EXPREENCHER OS CAMPOS DO FORMULARIO E CADASTRAR

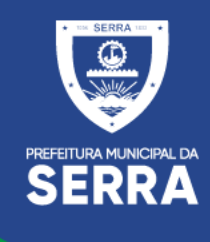

#### **Após efetuado o cadastro voce recebera um email de confirmação**

PREFEITURA MUNICIPAL DA **SERRA** 

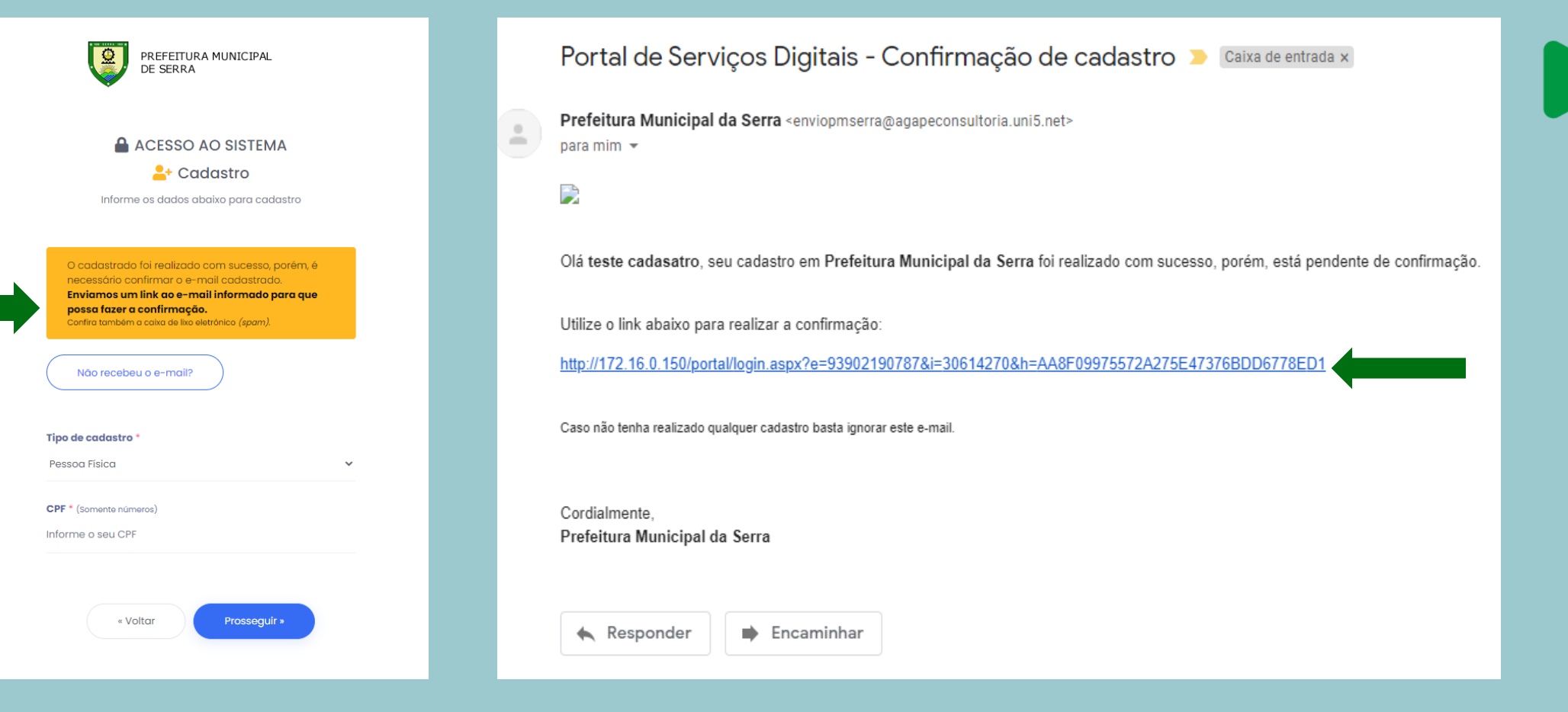

CONFIRMA CADASTRO NO EMAIL

#### ACESSAR E-MAIL E CLICAR NO LINK DE DIRECIONAMENTO

# ACESSO AO PORTAL DE SERVIÇOS DIGITAIS

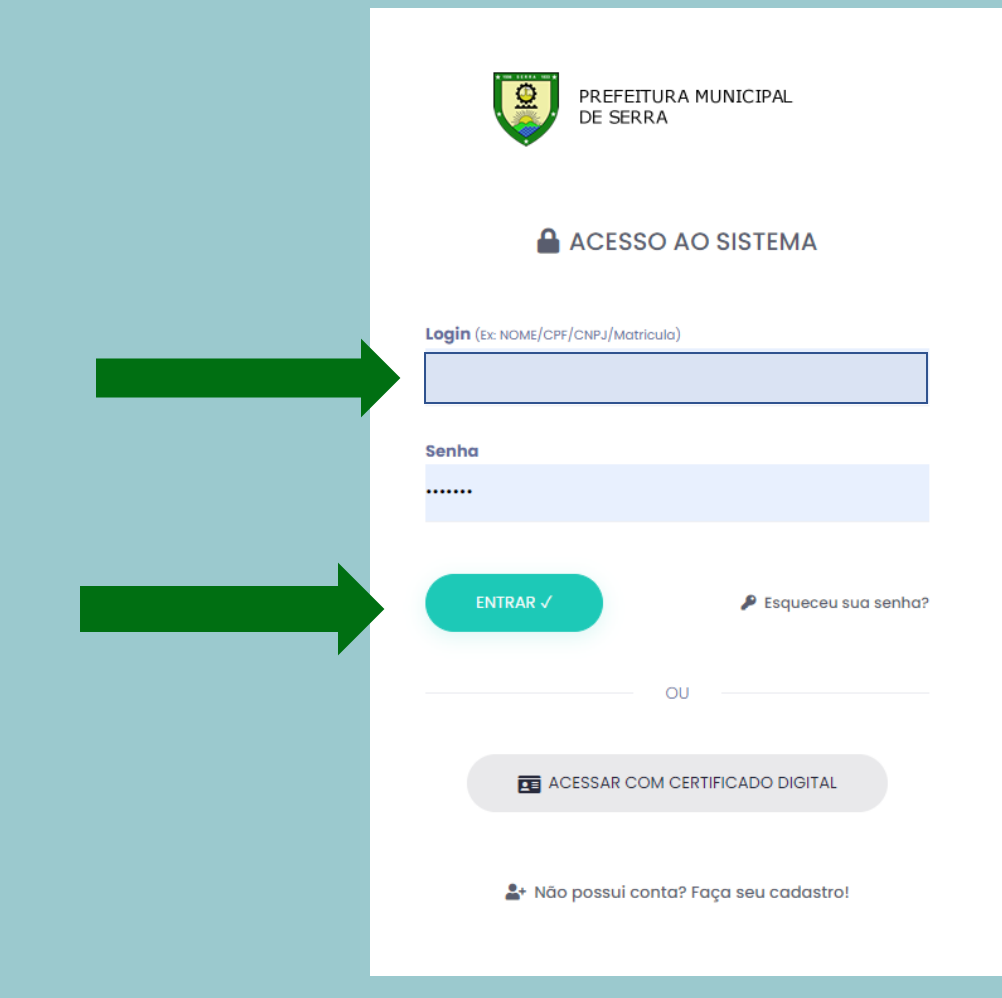

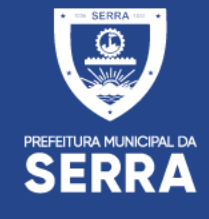

#### ACESSAR AO PORTAL COM LOGIN E SENHA CADASTRADO

PREFEITURA MUNICIPAL DA

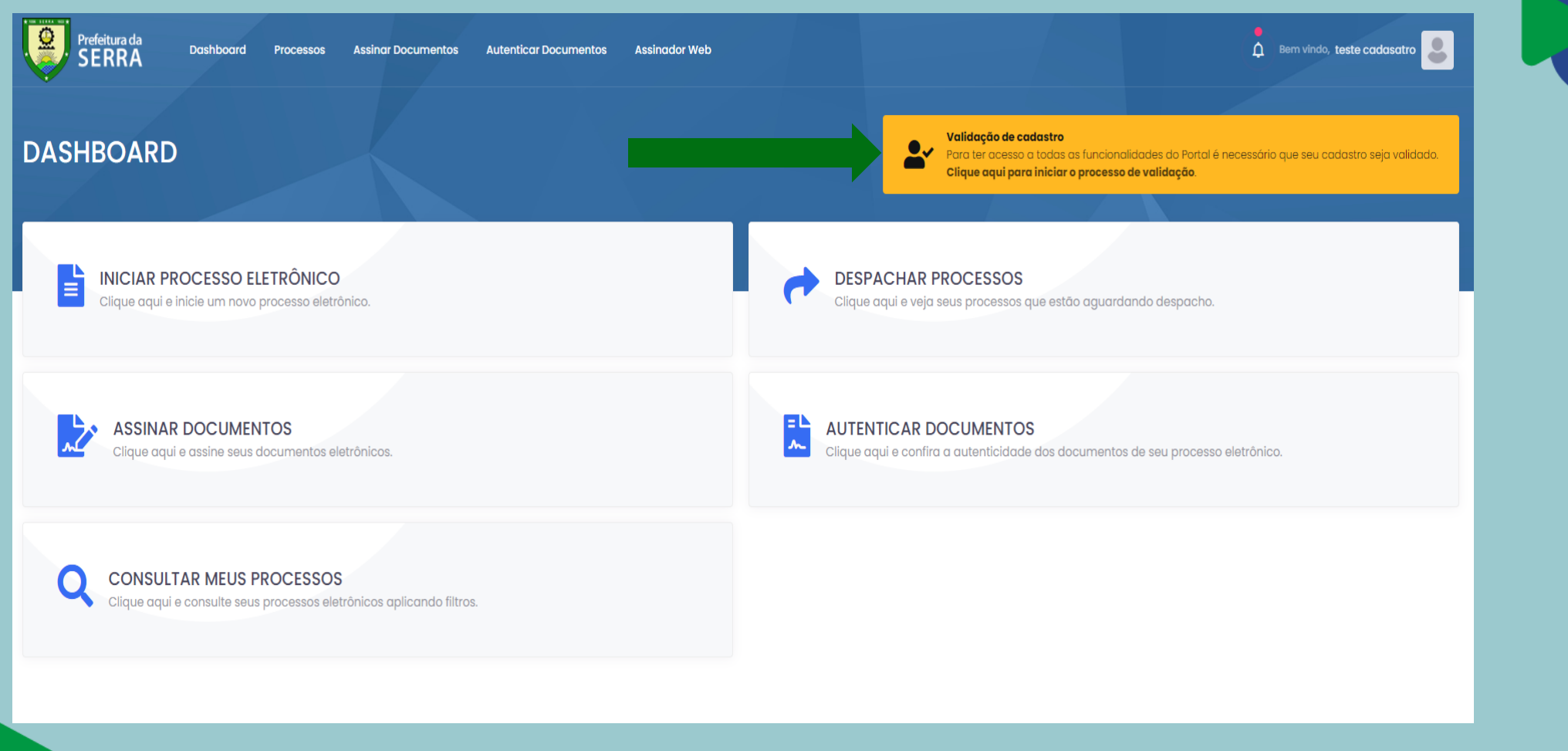

PARA LIBERAÇÃO COMPLETA DO PORTAL É NESCESSARIO INICIAR O PROCESSO DE VALIDAÇÃO DO CADASTRO

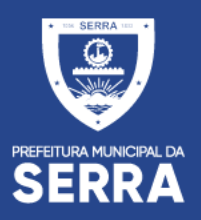

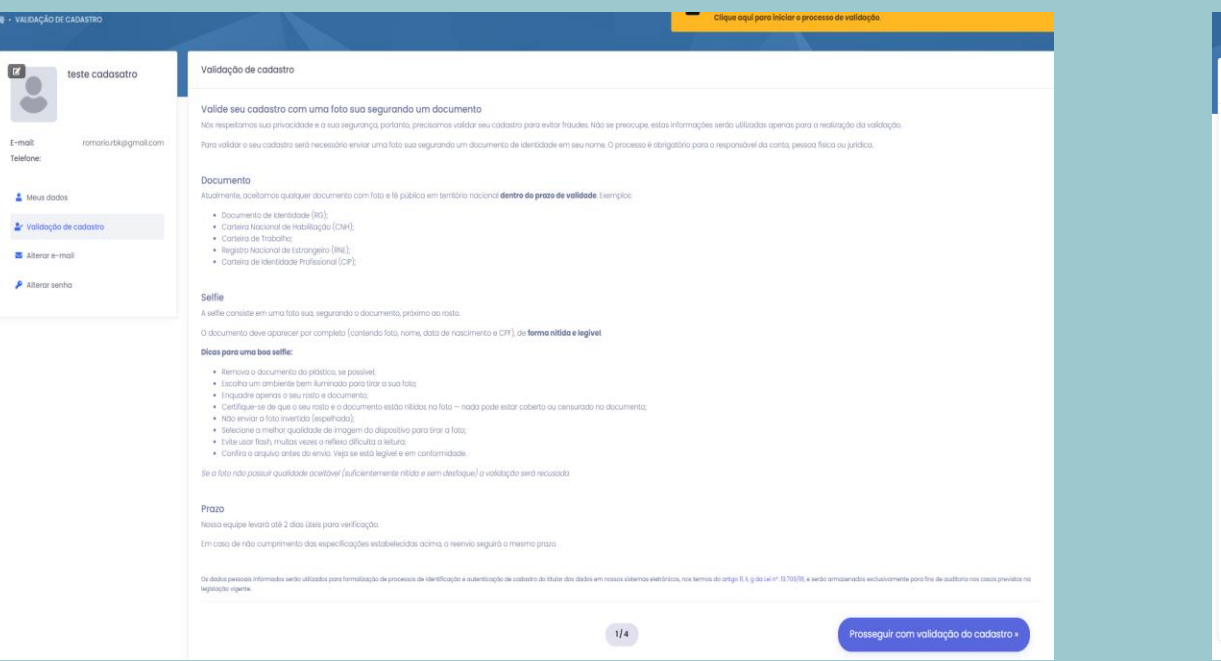

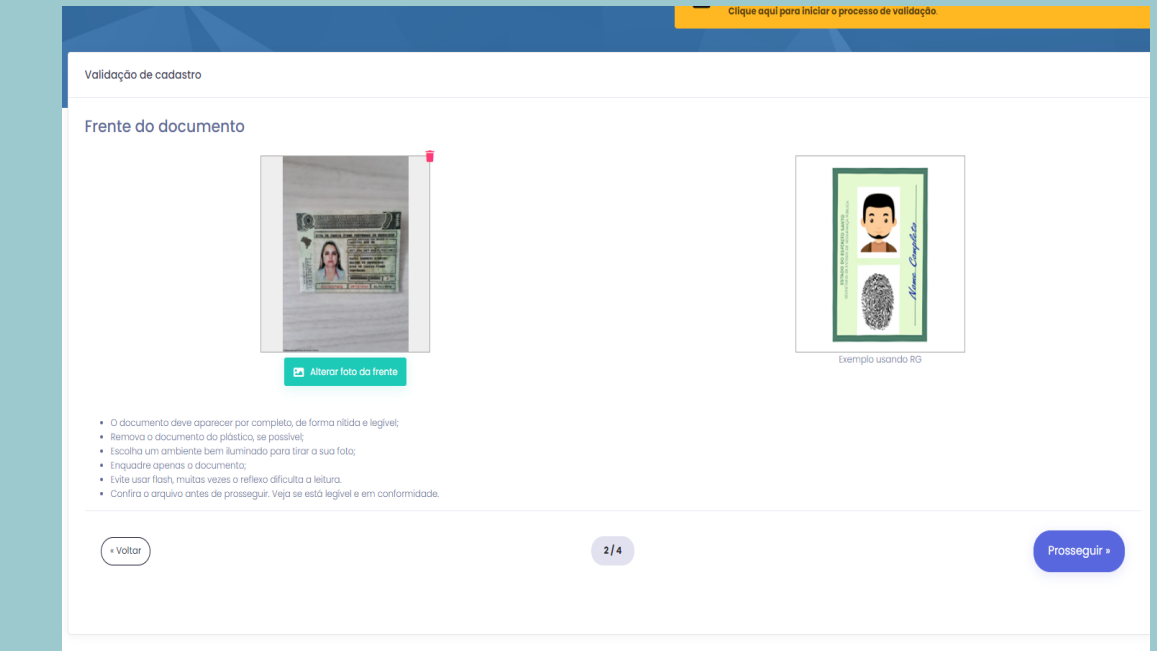

# LEIA AS ORIENTAÇÕES DA PAGINA E PROSSIGA PARA<br>VALIDAÇÃO

 $t-m$ Tele

ಿಡ

#### INSERIR A IMAGEM DO DOCUMENTO FRONTAL E PROSSEGUIR

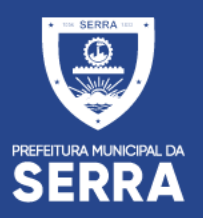

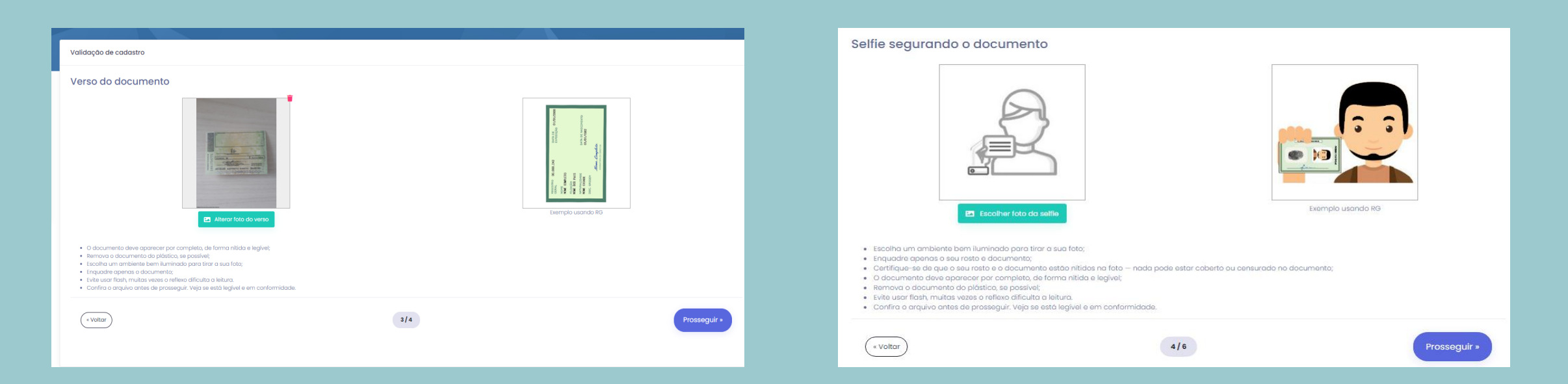

#### INSERIR A IMAGEM DO VERSO DOCUMENTO E PROSSEGUIR

#### INSERIR SELF COM O DOCUMENTO E PROSSEGUIR

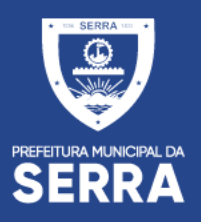

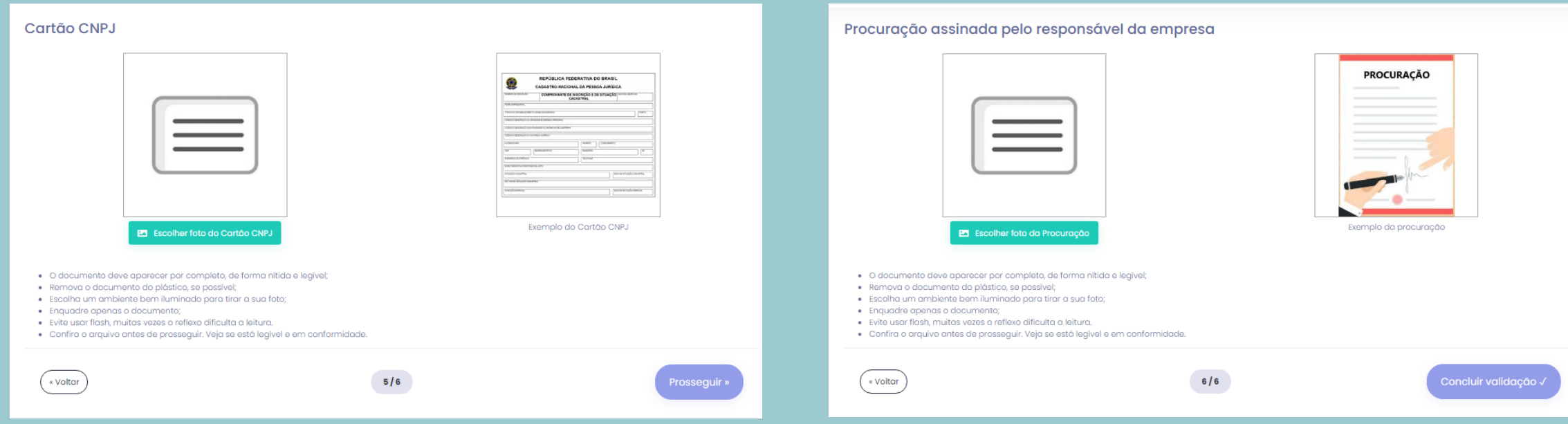

INSERIR ANEXO DE CARTÃO CNPJ E PROSSEGUIR. INSERIR PROCURAÇÃO ASSINADA PELO RESPONSAVEL DA EMPRESA VALIDANDO AS INFORMAÇÕES INSERIDAS. CASO SEJA O PROPRIO RESPONSAVEL, BASTA ANEXAR O CONTRATO SOCIAL COM TAL INFORMAÇÃO E CLICAR NO BOTÃO "CONCLUIR VALIDAÇÃO".

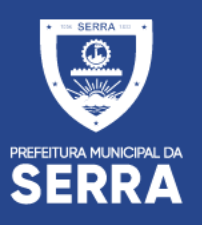

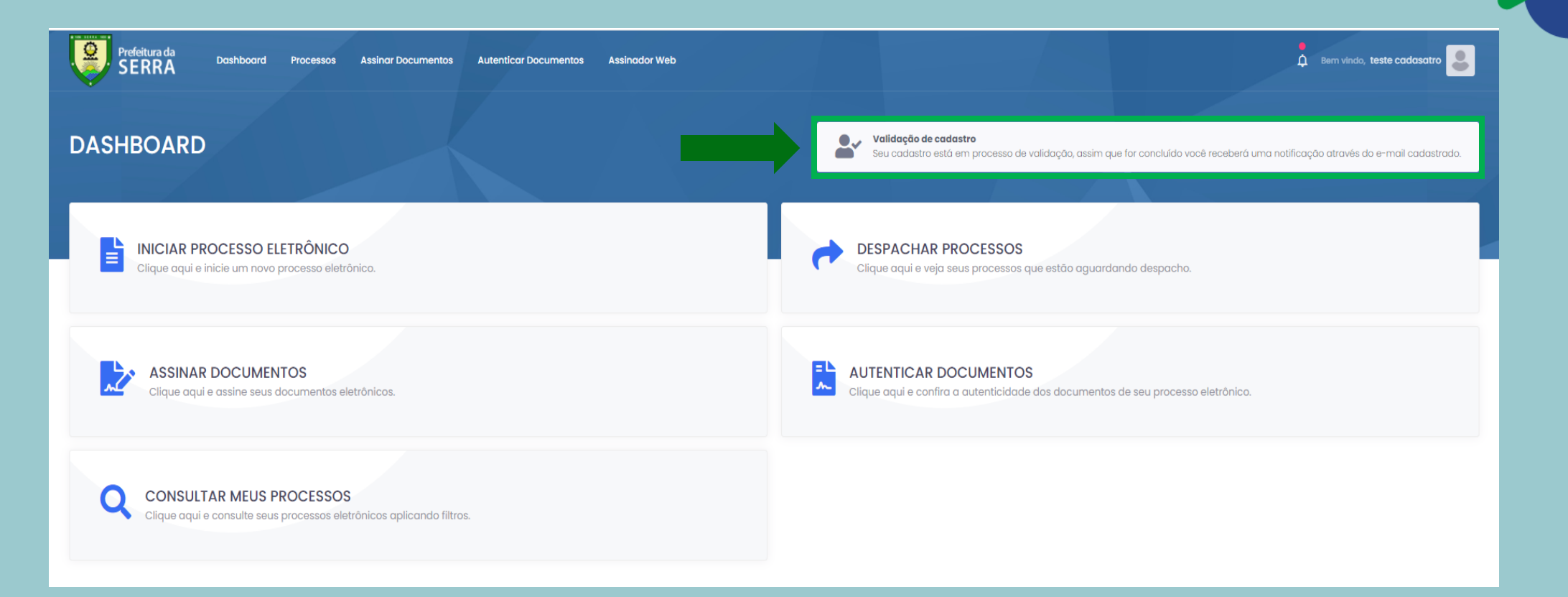

APÓS A CONCLUSÃO DO CADASTRO A PREFEITURA TERÁ UM PRAZO DE ATÉ 2 DIAS ÚTEIS PARA LIBERAR AS **INTERAÇÕES NO PORTAL** 

#### PORTAL DE SERVIÇOS DIGITAIS

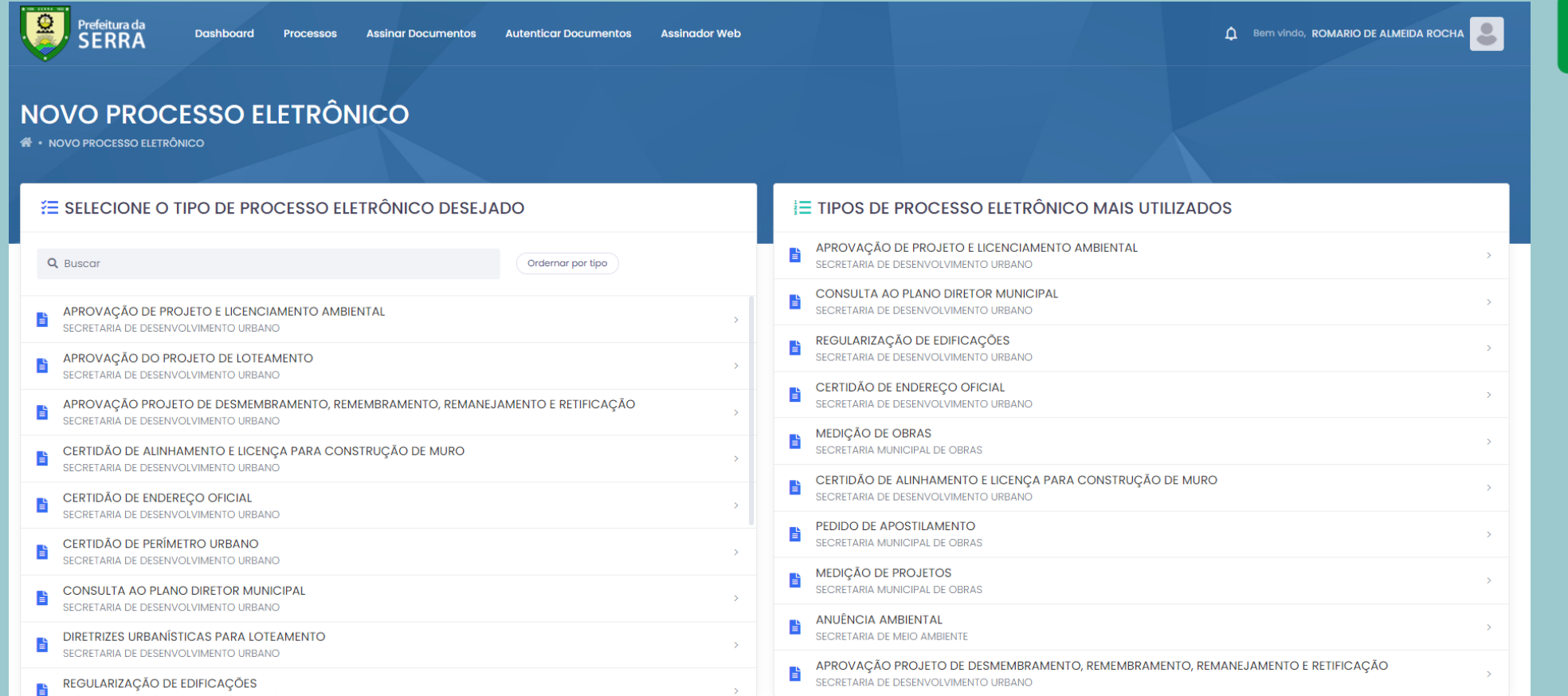

#### CLIQUE NO SERVIÇO DIGITAL ESCOLHIDO E INSIRA AS INFORMAÇÕES SOLICITADAS PARA O TIPO DE PROCESSO

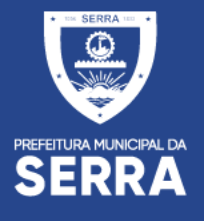

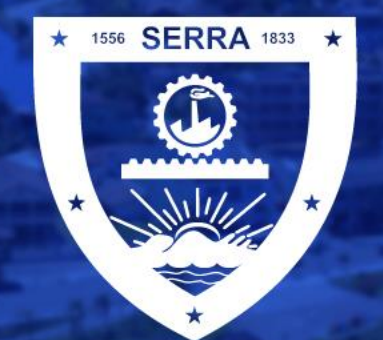

PREFEITURA MUNICIPAL DA

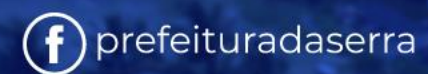

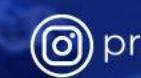

**i** prefeituraserra

www.serra.es.gov.br